# **Wiosenny kolaż w pixlr.**

autor: Marzena Lesińska-Wardawy

## **Prawa autorskie** – wykorzystaj swoje zdjęcia albo DARMOWE zdjęcia w sieci. Jak znaleźć- na przykładzie hasła "wiosna"?

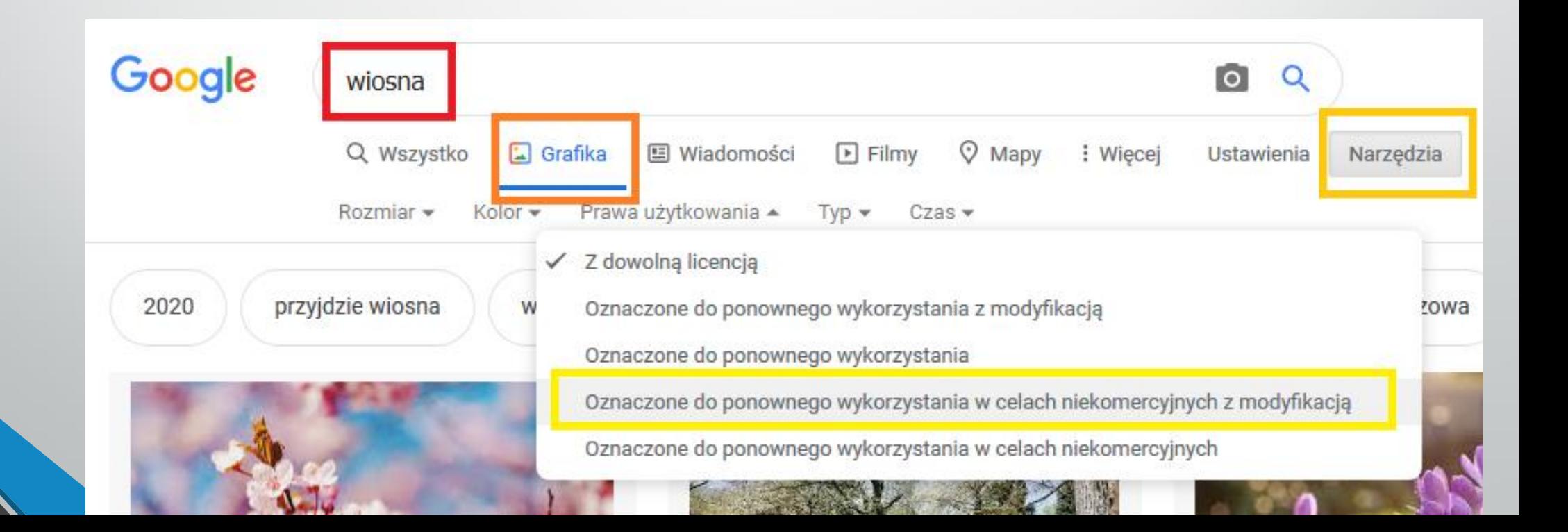

Zapisz grafiki w konkretnym **folderze** – żeby łatwo można było je znaleźć. Wejdź na <https://pixlr.com/old/express/>

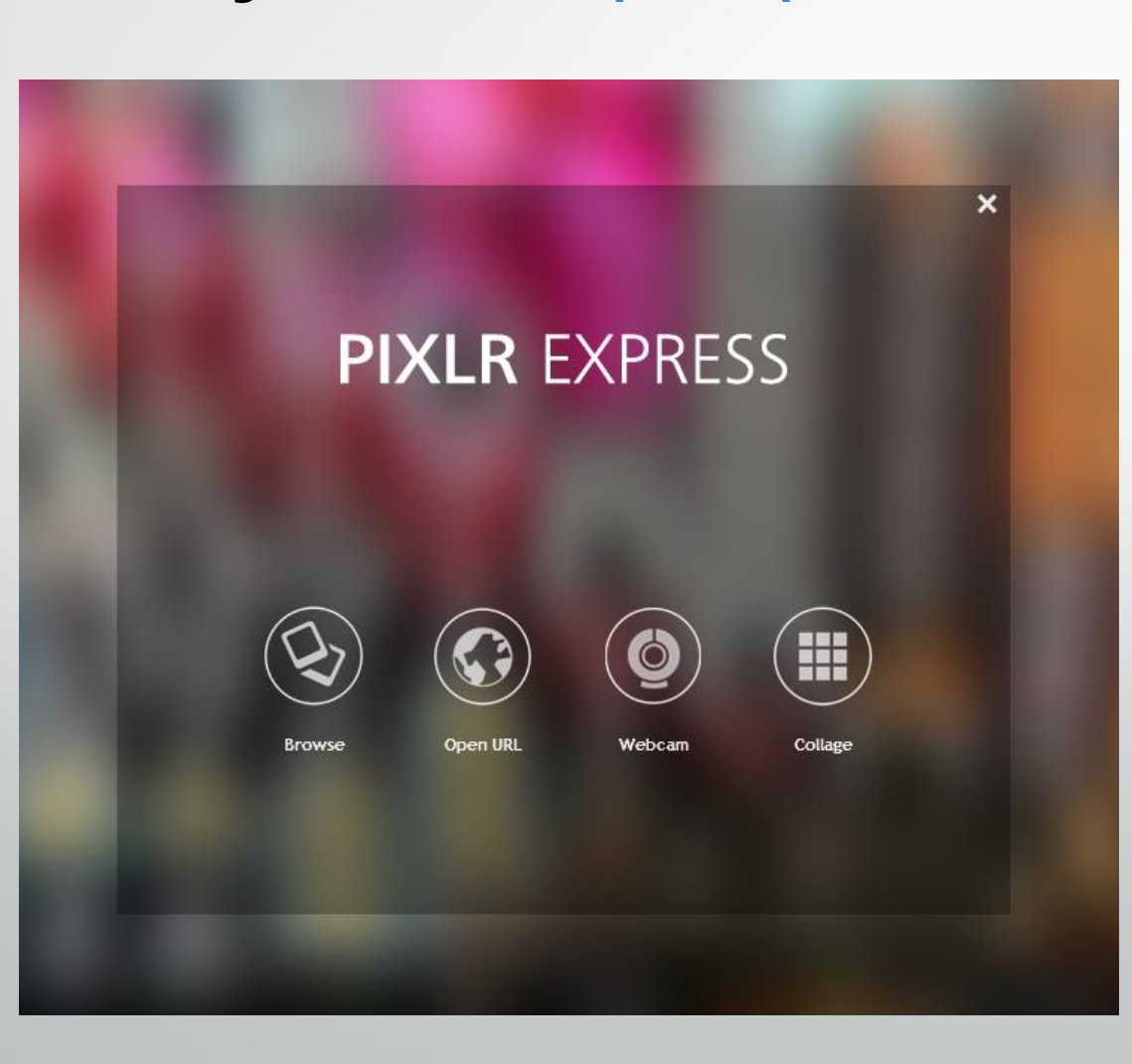

**Niestety – będzie działał tylko do końca 2020 roku w takiej formie.**

Pierwsze trzy: *Browse, Open URL, Webcam* – służą do pracy nad jedną grafiką – znalezioną na dysku, w sieci lub np. naszym zdjęciem zrobionym za pomocą kamerki.

## My wybieramy **collage**

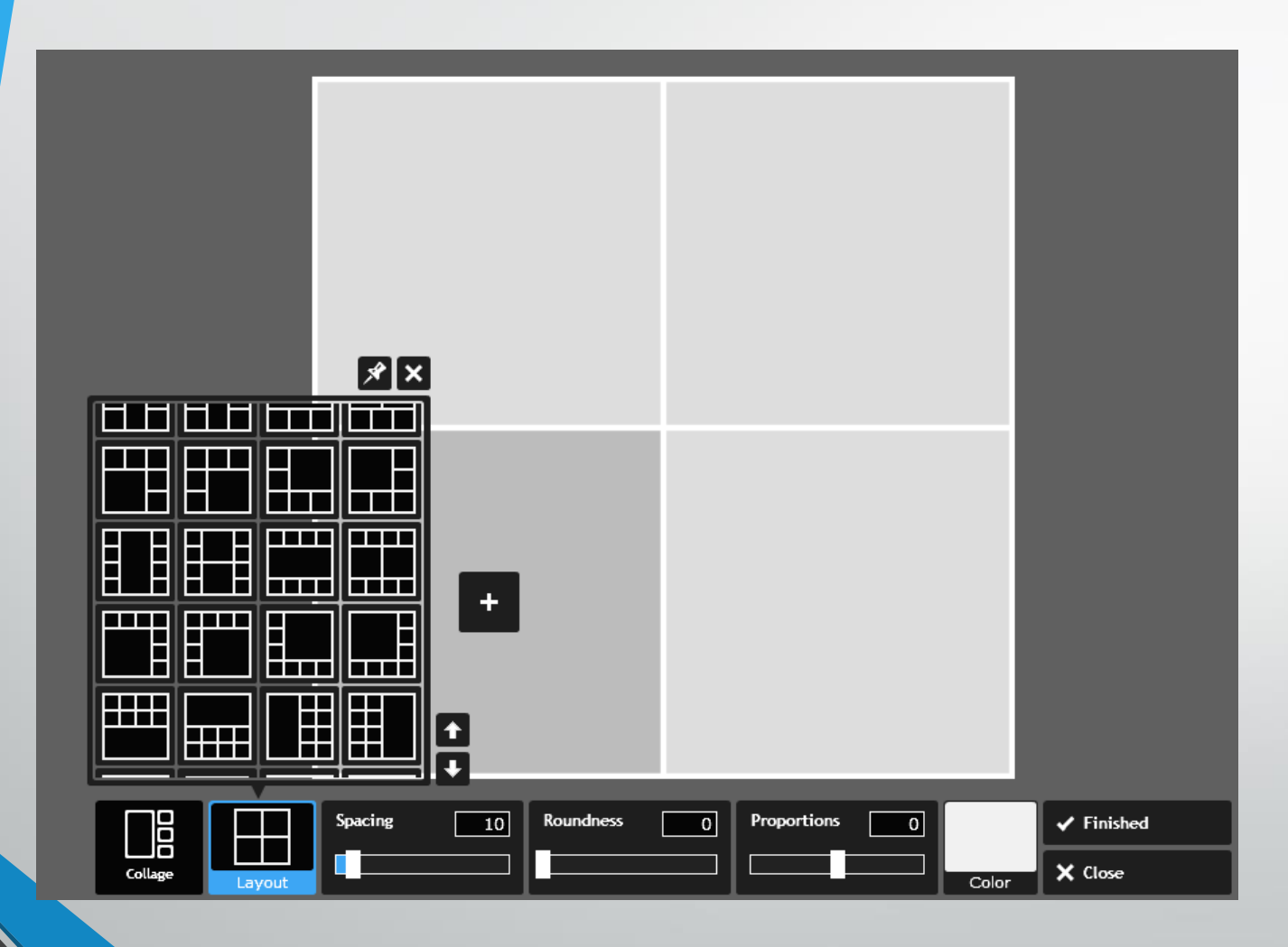

Wybieramy jeden z układów – odpowiednio od liczby grafik w **naszym folderze**.

Plus na każdym z pól "zaprasza" do wczytania grafiki.

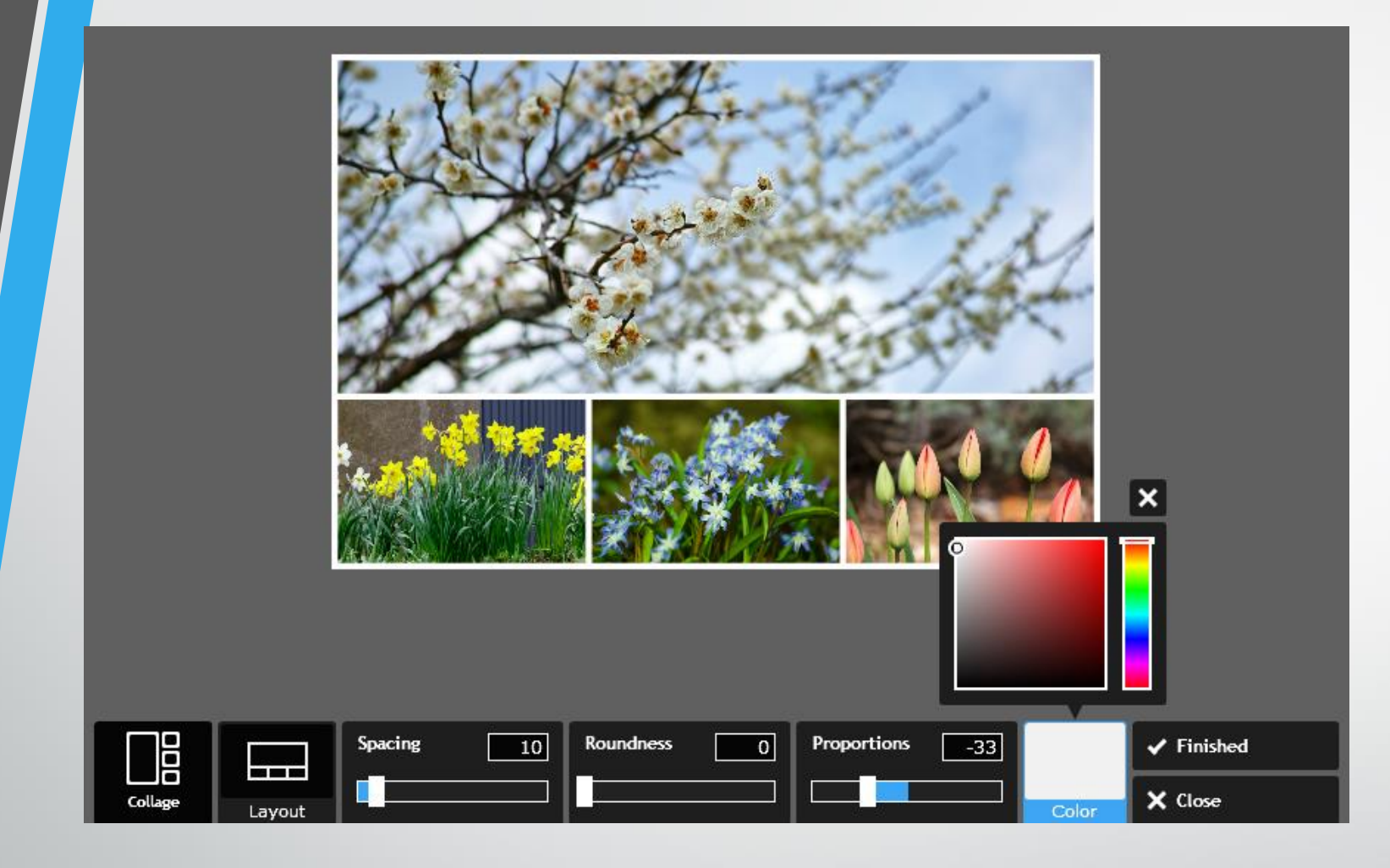

Wybrałam układ z 4-ch, żeby na tym prostym przykładzie wytłumaczyć, jak to działa. Pole, które nachodzi na tulipanki, pozwala wybrać kolor ramek oddzielających grafiki. Spacing – grubość tych ramek, roundness – zaokrąglenie pól, w których są wczytane grafiki, proportions – można dopasować kształt ramek, ale trzeba robić to rozsądnie.

**Gdy już zatwierdzimy układ, naciskając Finished, zmieni się pasek narzędzi na dole i górze ekranu programu.**

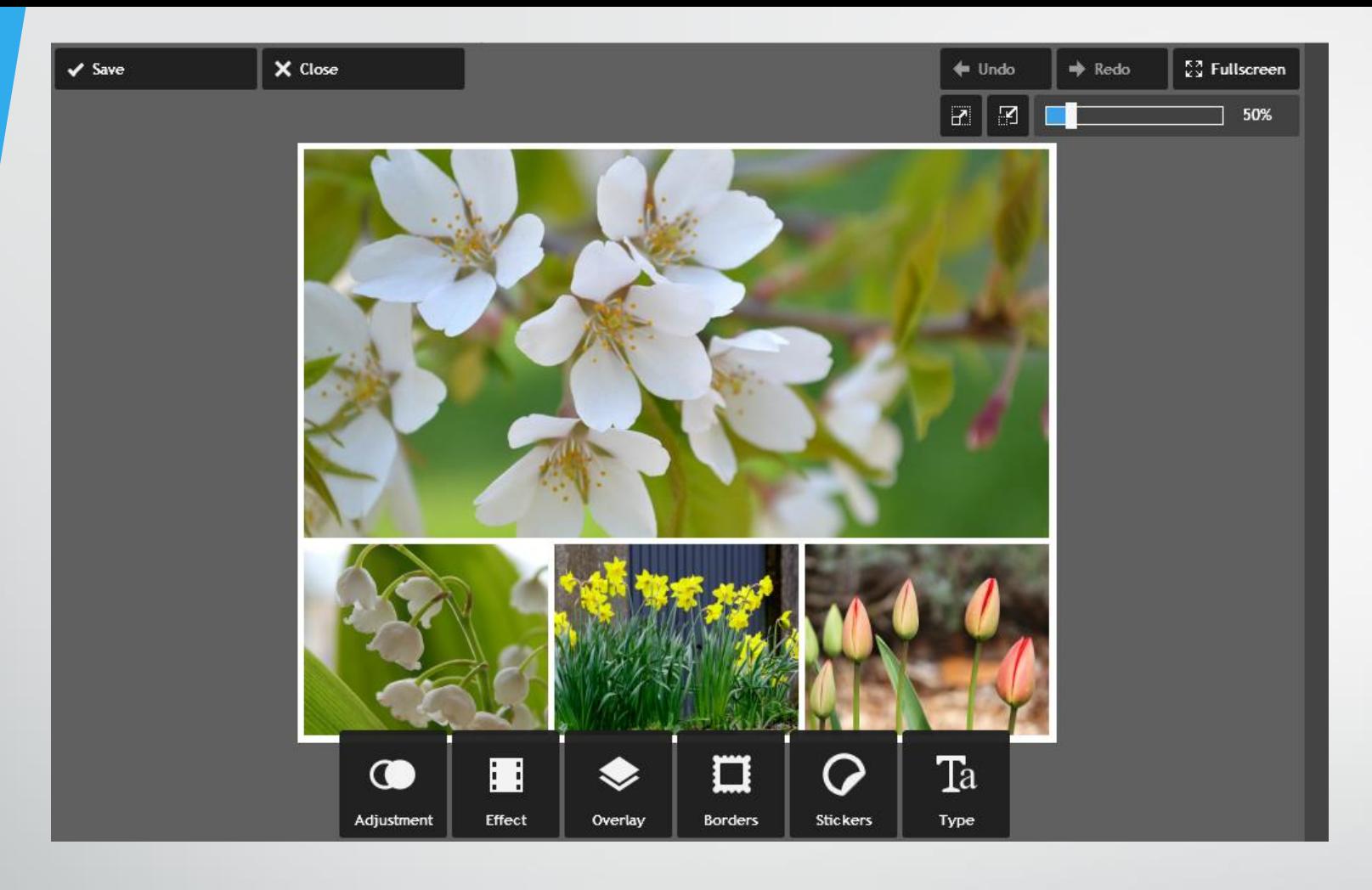

Ważne, że możemy cofnąć, jak również ponowić działania – górny prawy róg.

Zapisywanie – zostawiamy na koniec. Zamykamy dopiero po zapisaniu i sprawdzeniu, że praca jest w naszym **konkretnym folderze** (pamiętaj, okno przeglądarki pozwala Ci na pracę online – można ją zminimalizować i sprawdzić prawidłowość zapisu)

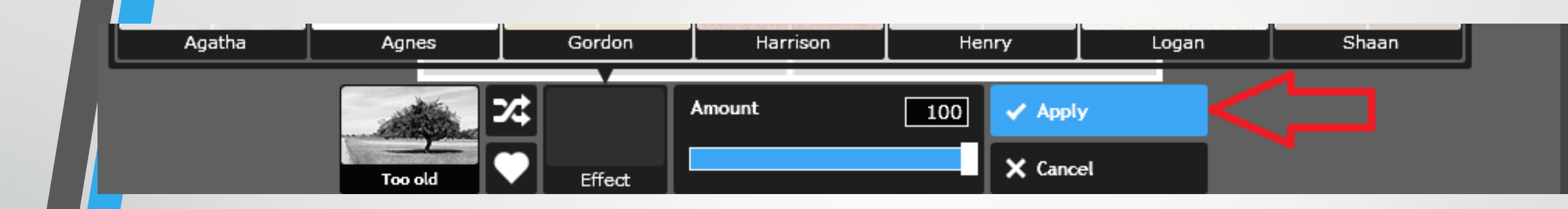

Pierwsza grupa – dostosowań. Tu można usunąć czerwone oczy, jeśli mamy zdjęcia ludzi. Dużo ważnych opcji, ale teraz przejdziemy dalej.

Druga – efekty. Tu można postarzyć obraz, nałożyć patynę sepii… każdy z efektów trzeba je dodać – za**apli**kować – **Apply**

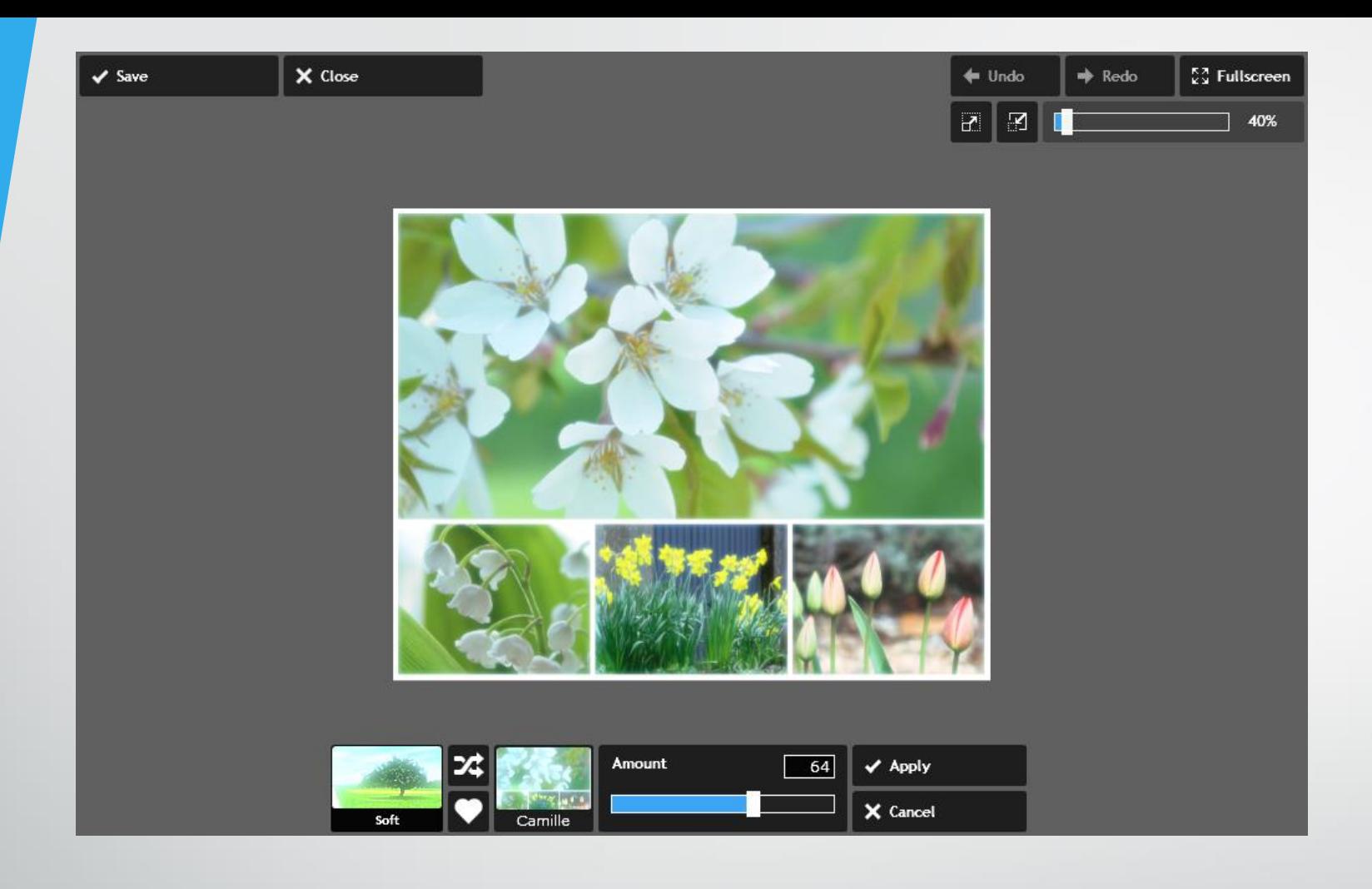

Mamy wpływ – za pomocą suwaka – na natężenie wybranego efektu. Przeplatające się strzałki pozwalają nam w realu ocenić jakość olejnych efektów – mogą się chwile ładować, więc musimy być cierpliwi.

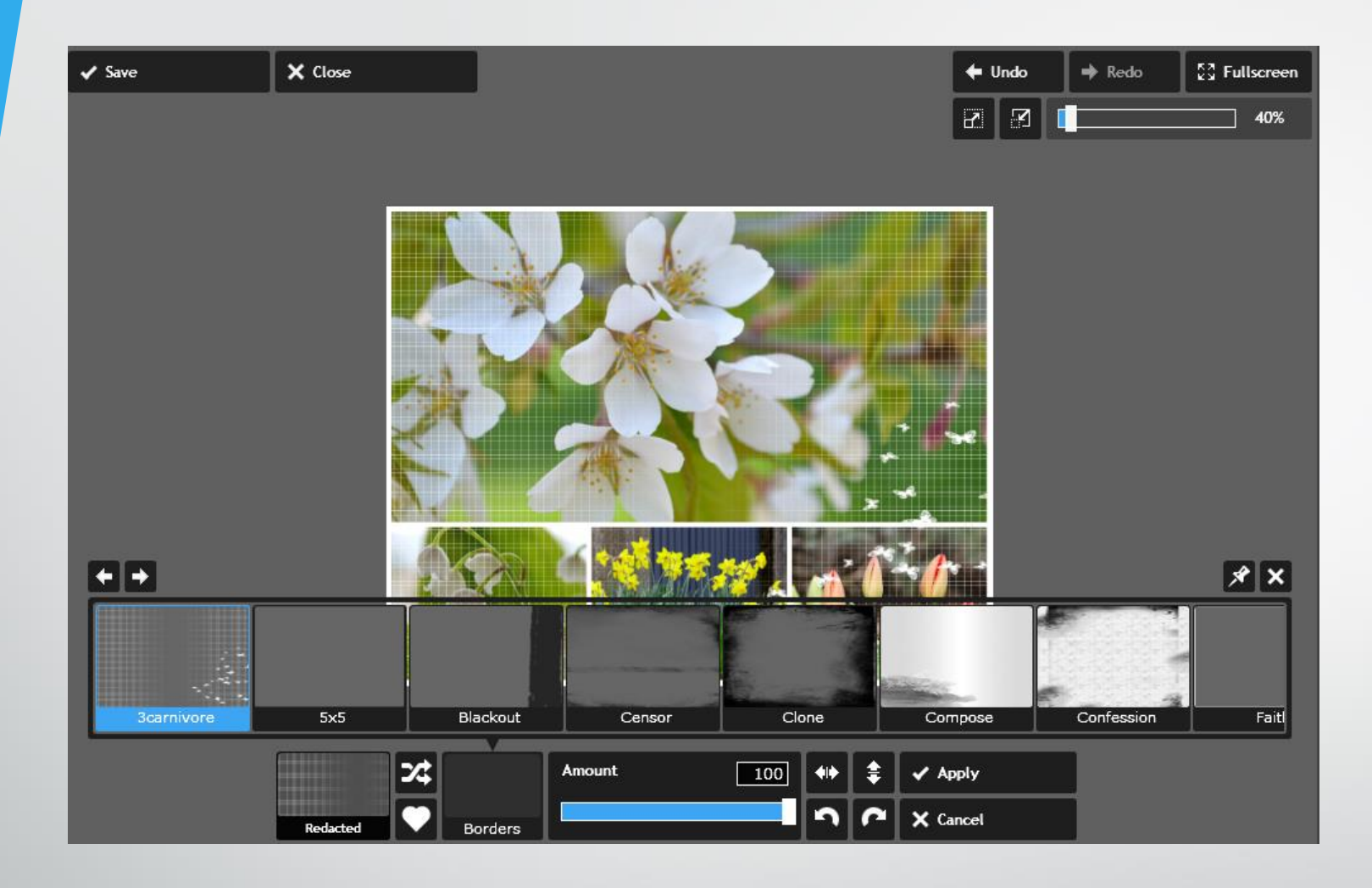

Obok suwaka-natężenia mamy cztery narzędzia dot. położenia. Możemy zamienić stronę prawą z lewą, górę z dołem, jak również obrócić efekt.

### Naklejki – uwaga na zmianę koloru.

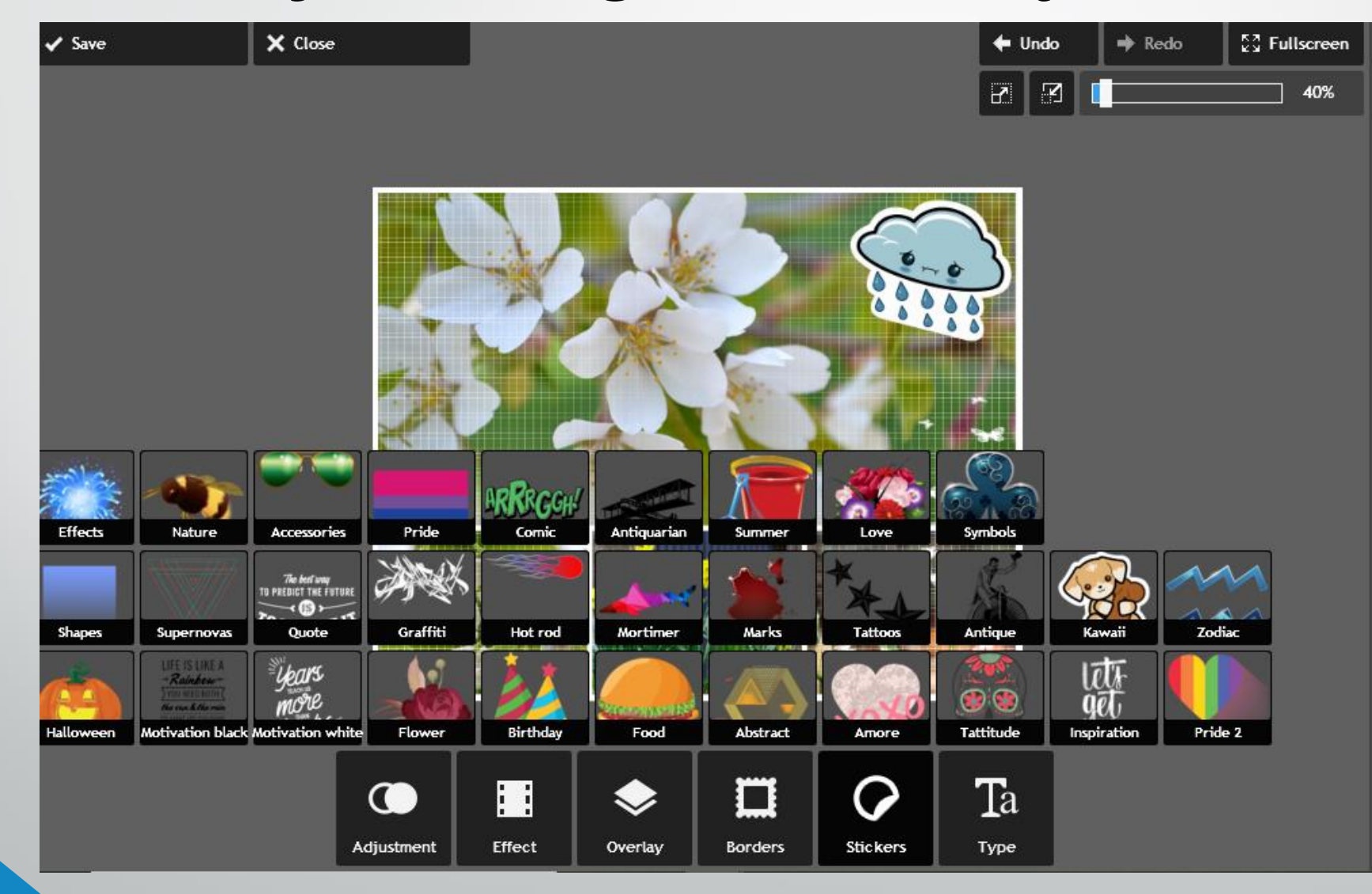

Wstawione elementy (spójrz na torcik) mają trzy punkty (białe kropki) – górny służy do obrotu, boczy i dolny – do powiększania lub zmniejszania.

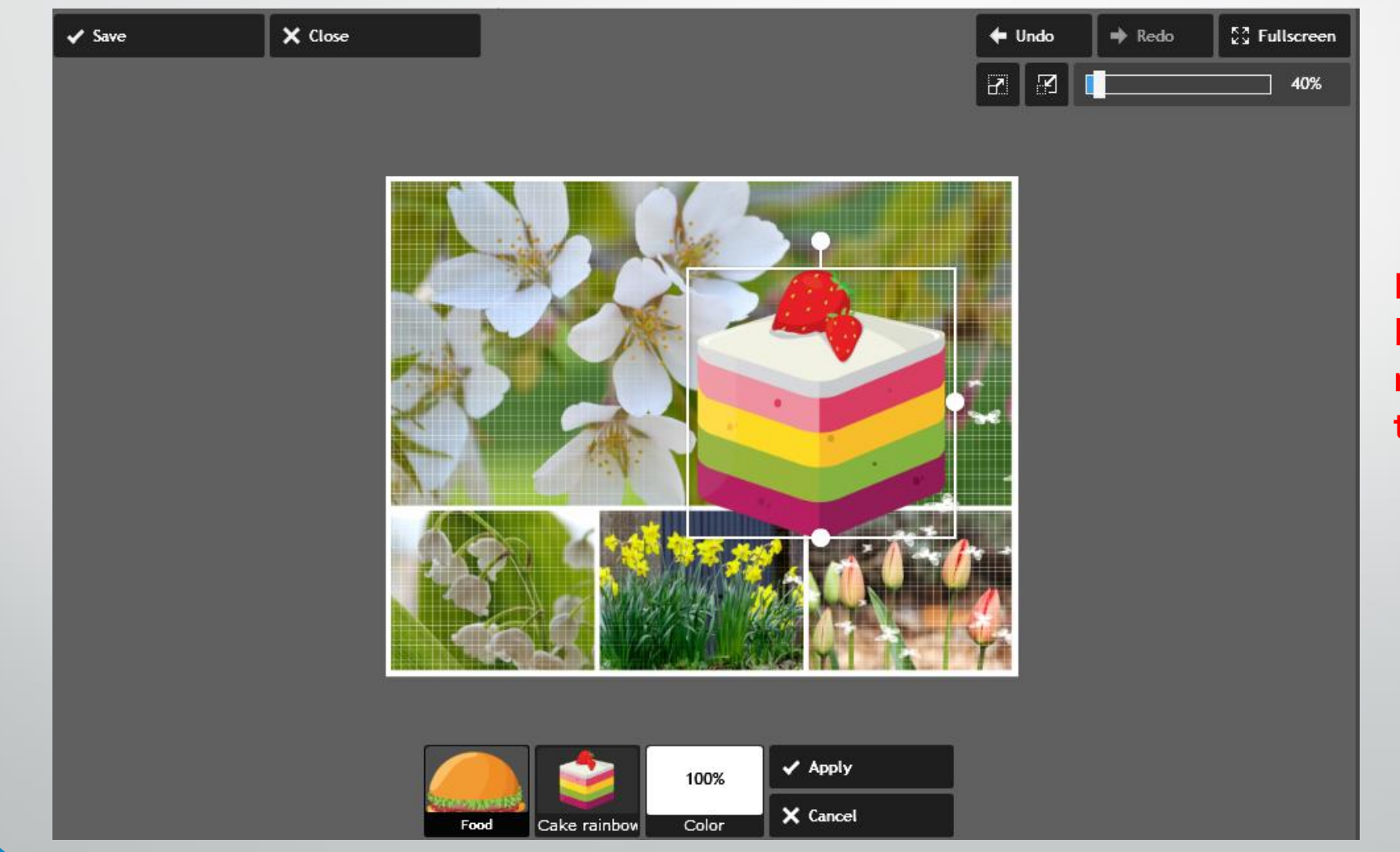

**Podobnie będzie można manipulować tekstem.**

## Czcionka – kilka krojów ma polskie znaki diakryty (ą, ę, ł, ó, ń, ś, ć, ż i ź)

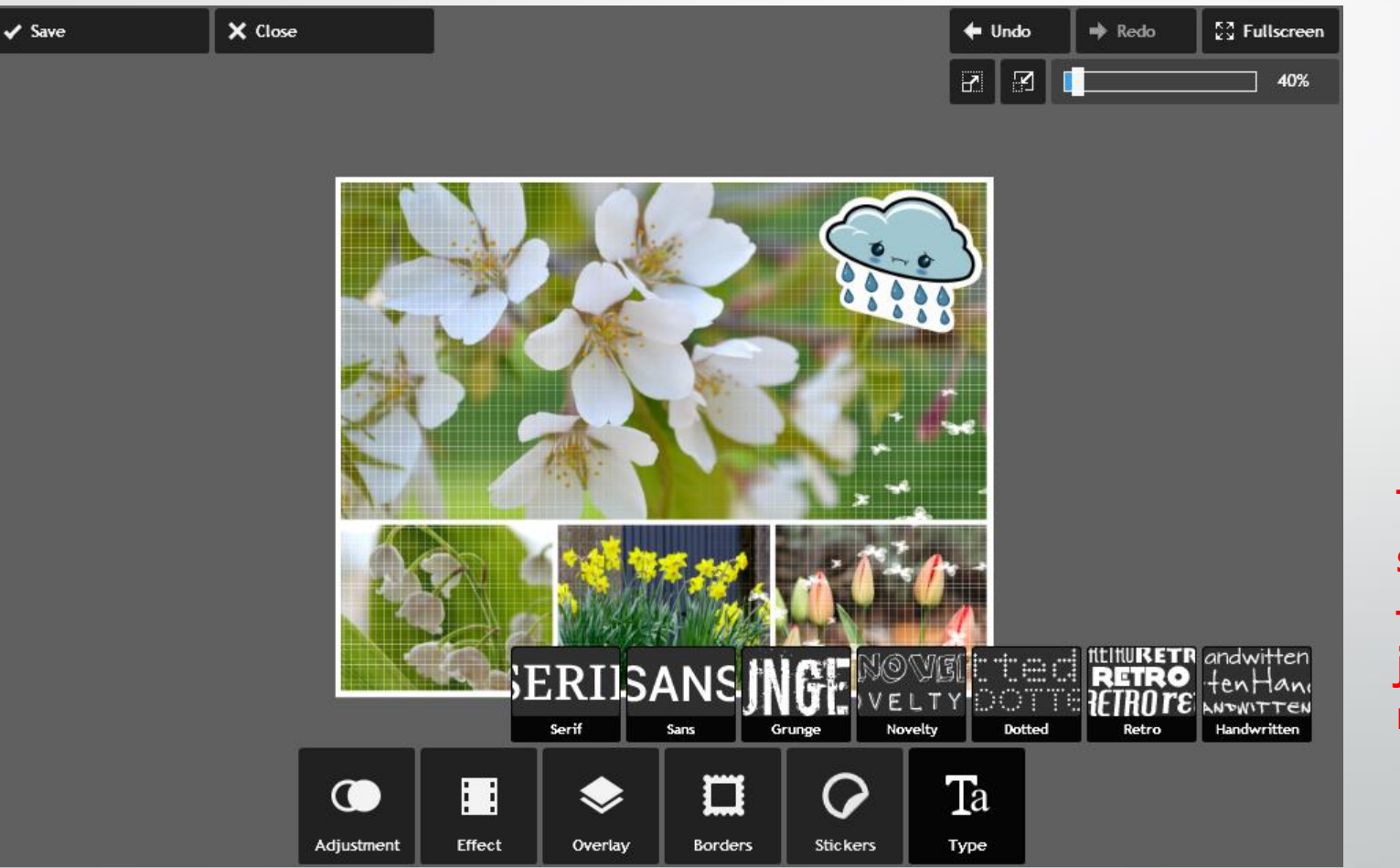

**Trzeba zapamiętać swój ulubiony krój – w każdej grupie jest koło 20-u rodzajów**

## Znajdź pole "Type your text here..." - tam zacznij pisać.

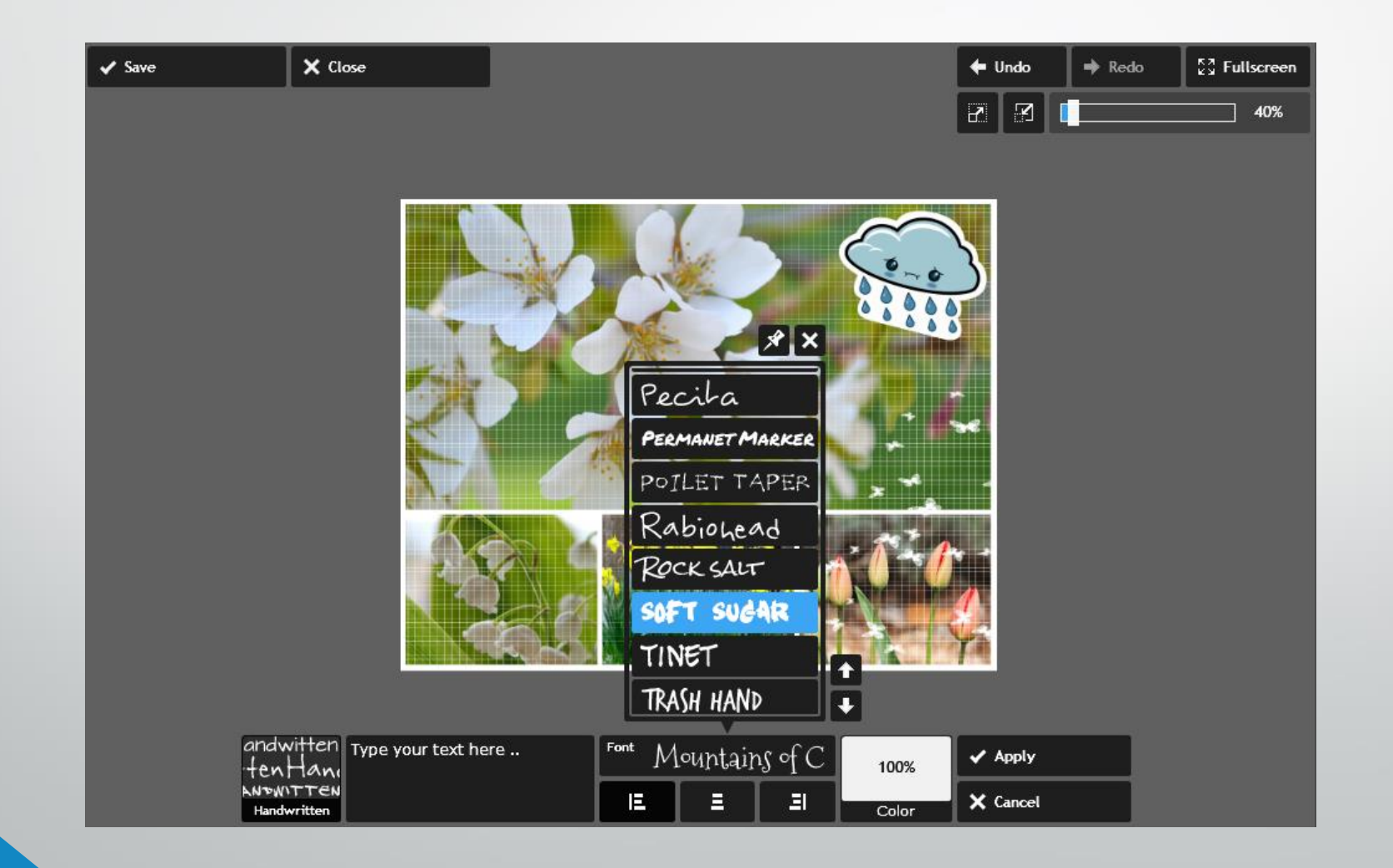

## **Pamiętaj – pracujesz online. Zamykając lub odświeżając przeglądarkę stracisz efekty pracy.**

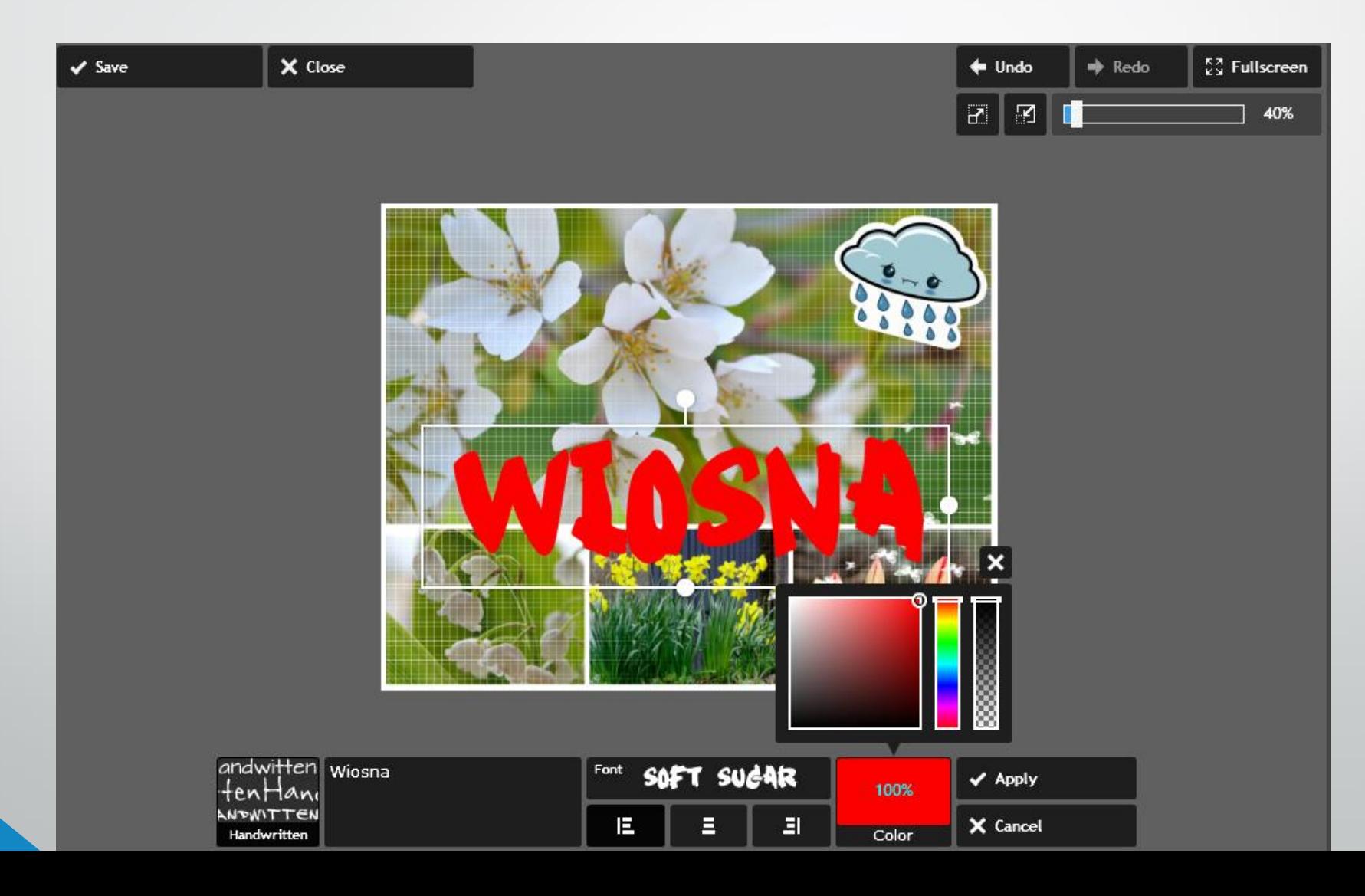

#### Mój napis powstał przez dwa osobne wstawienia. Przyjrzyj się narzędziom po prawej na dole.

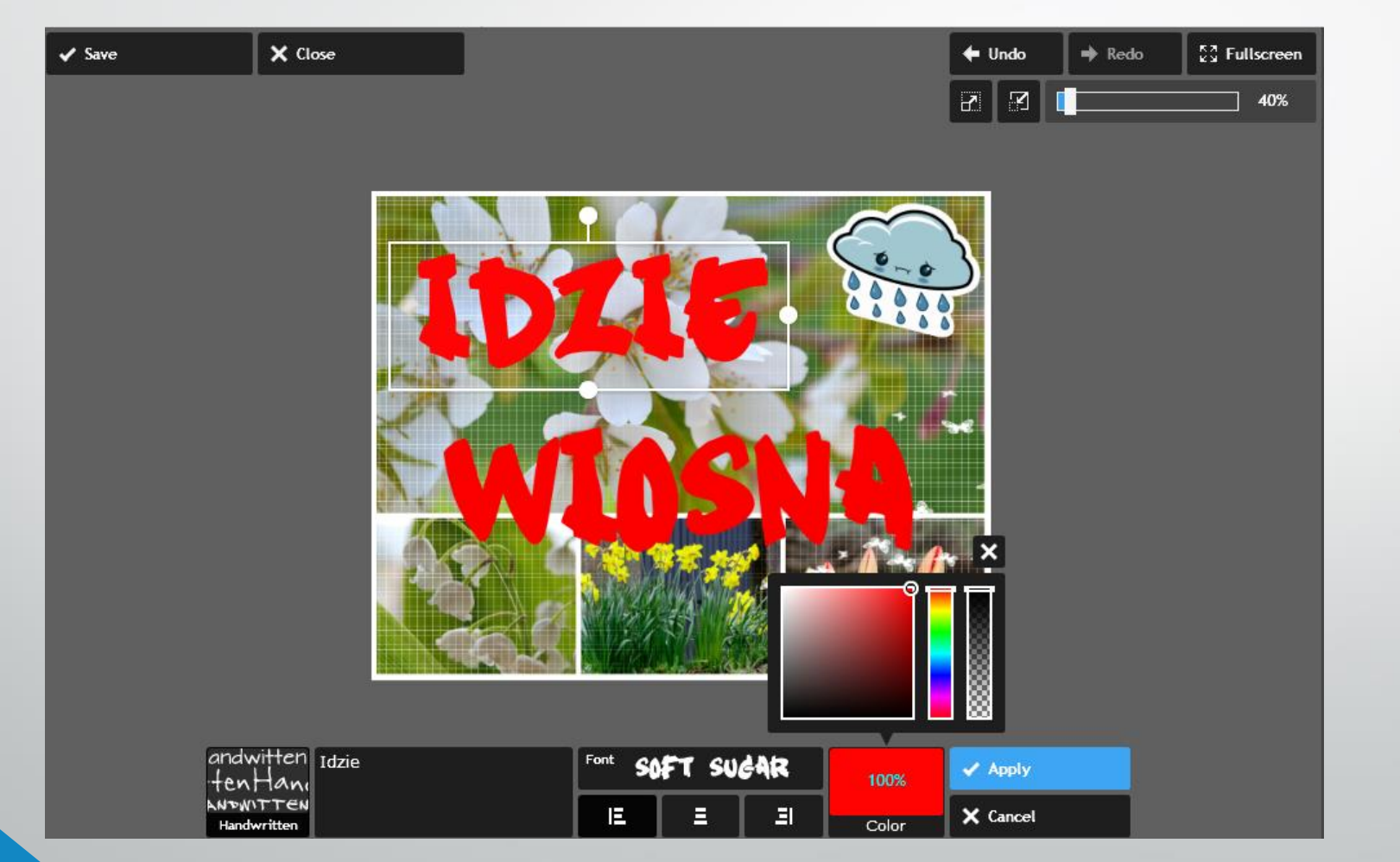

**Oprócz koloru możemy wybrać również przeźroczystość – to ten pasek kończący się szachownicą.**

**Pod nazwą czcionki mamy narzędzia do dostosowania dłuższego tekstu – wyrównanie do lewej, do środka lub do prawej.**

#### Kliknęłam "SAVE" Najpierw zmienię nazwę, pod którą chcę zapisać plik

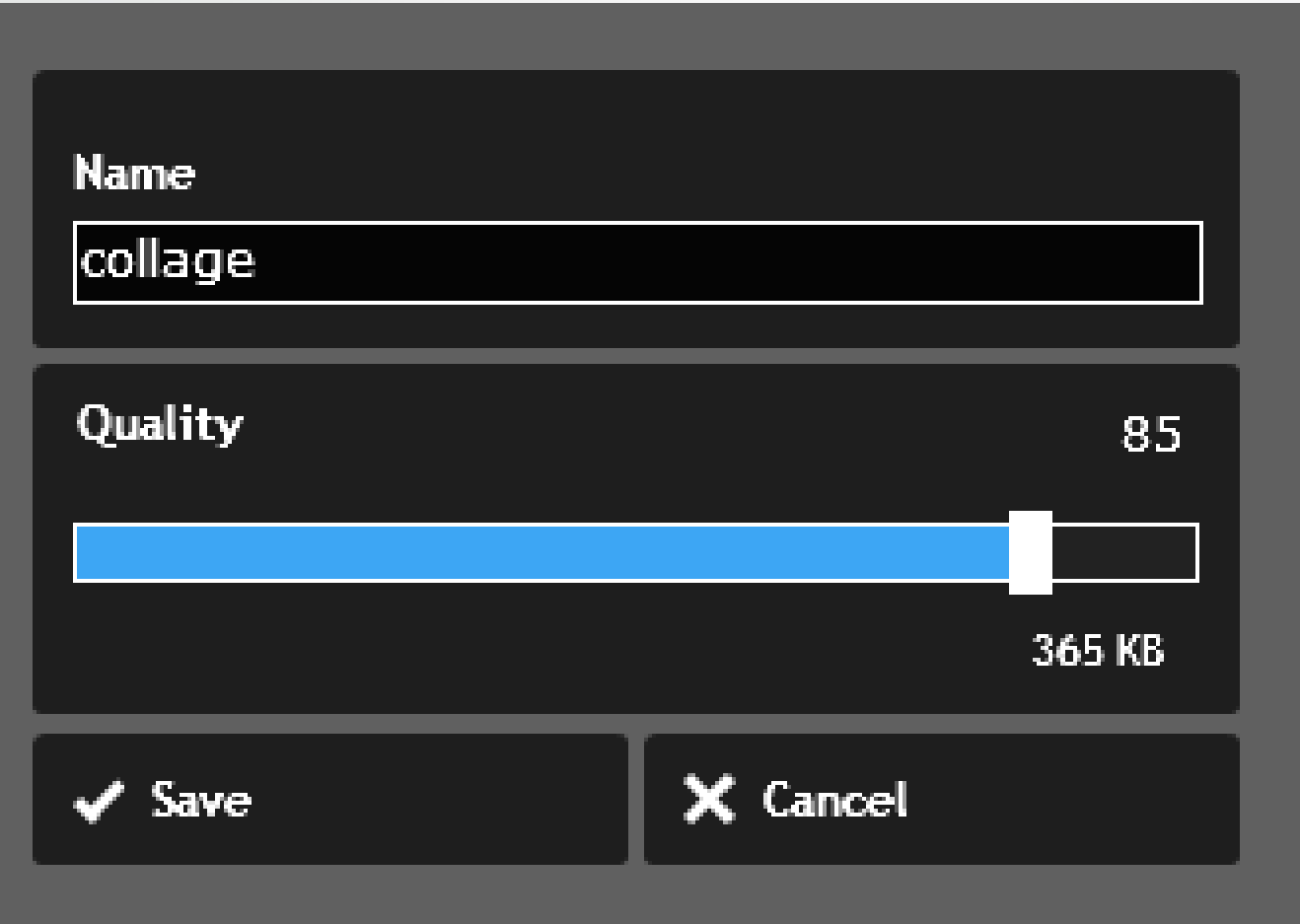

### Następne – suwakiem określę wielkość pliku.

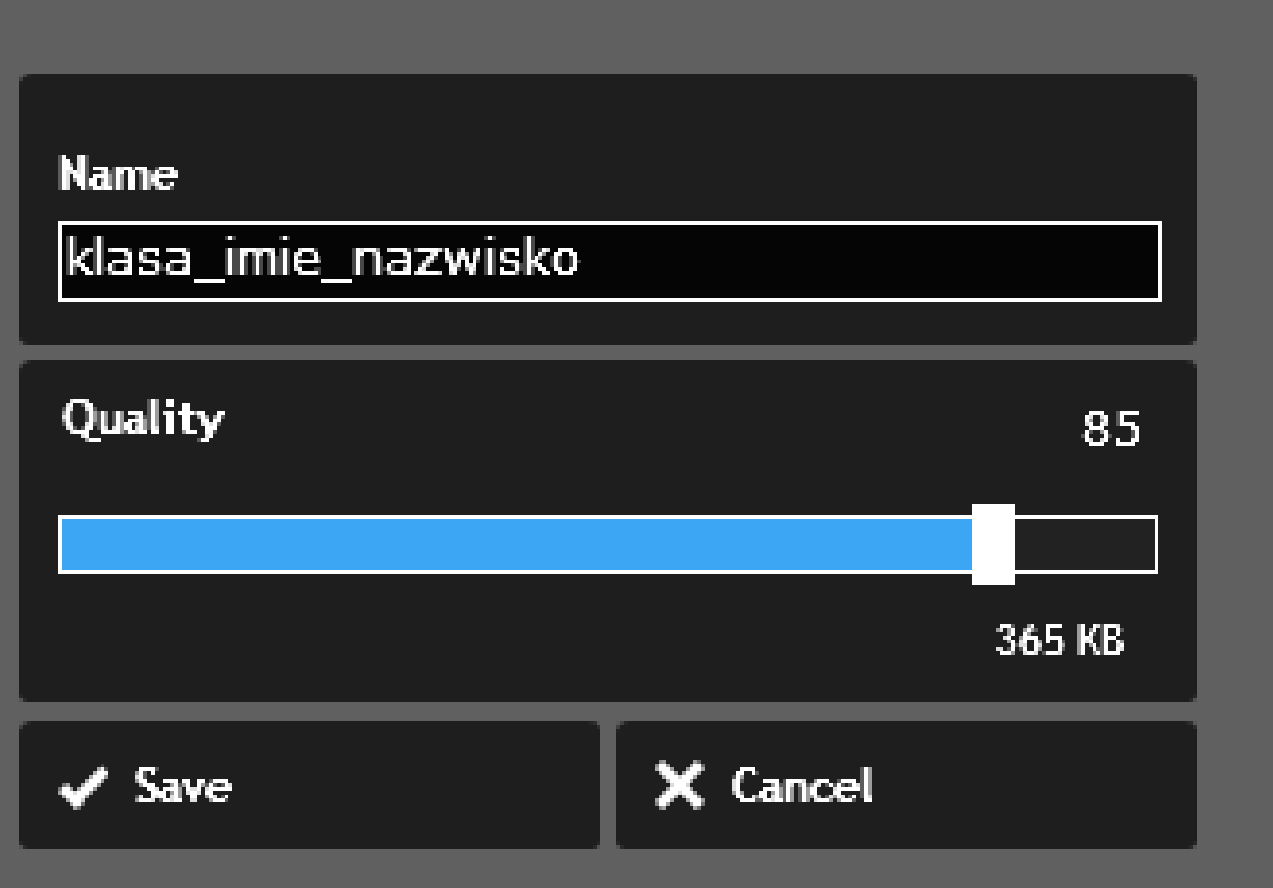

## Klikając drugi raz "save" – wskazuję miejsce zapisu.

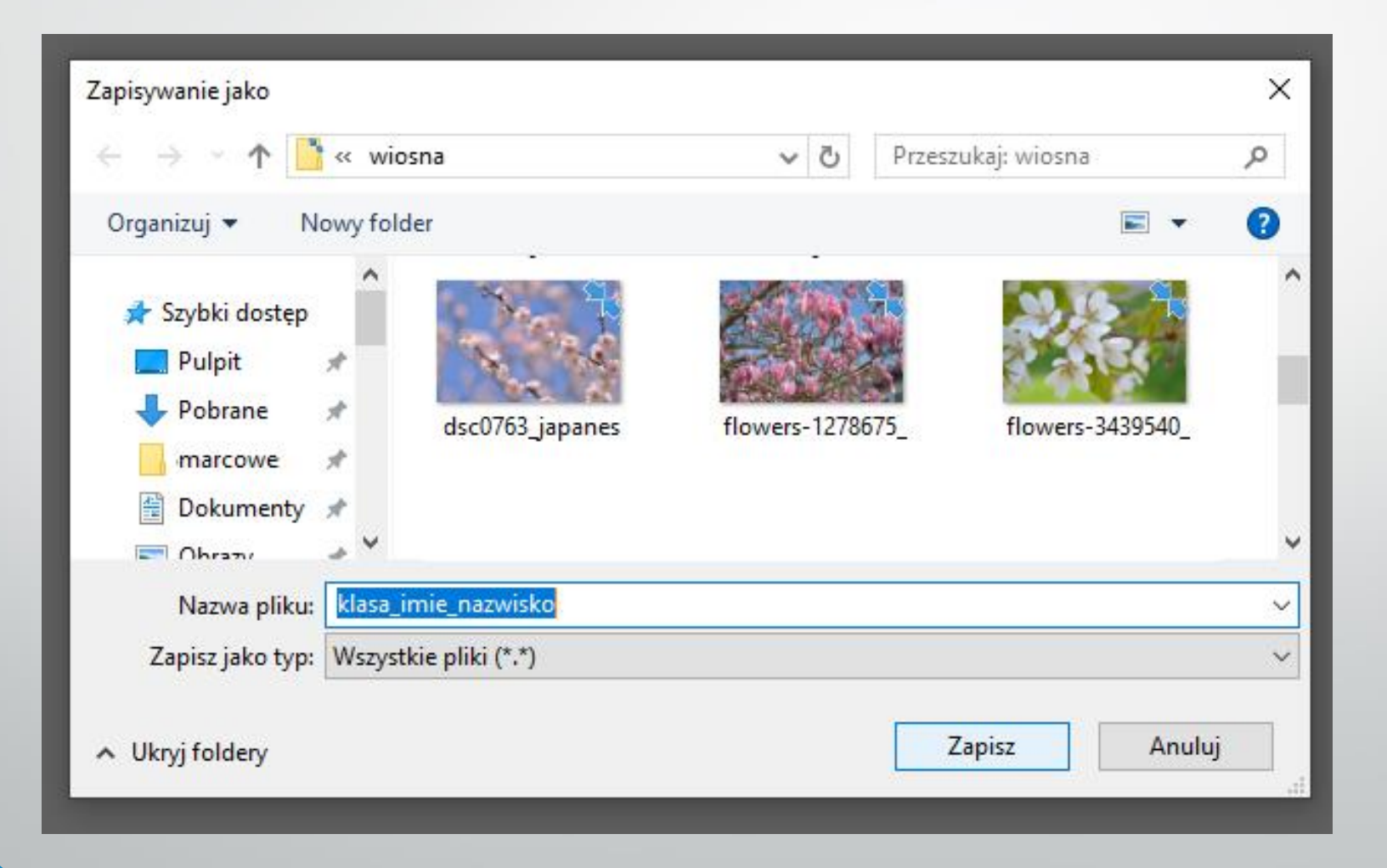

Ja mam swój folder – tam zapisuję.

## Efekt końcowy

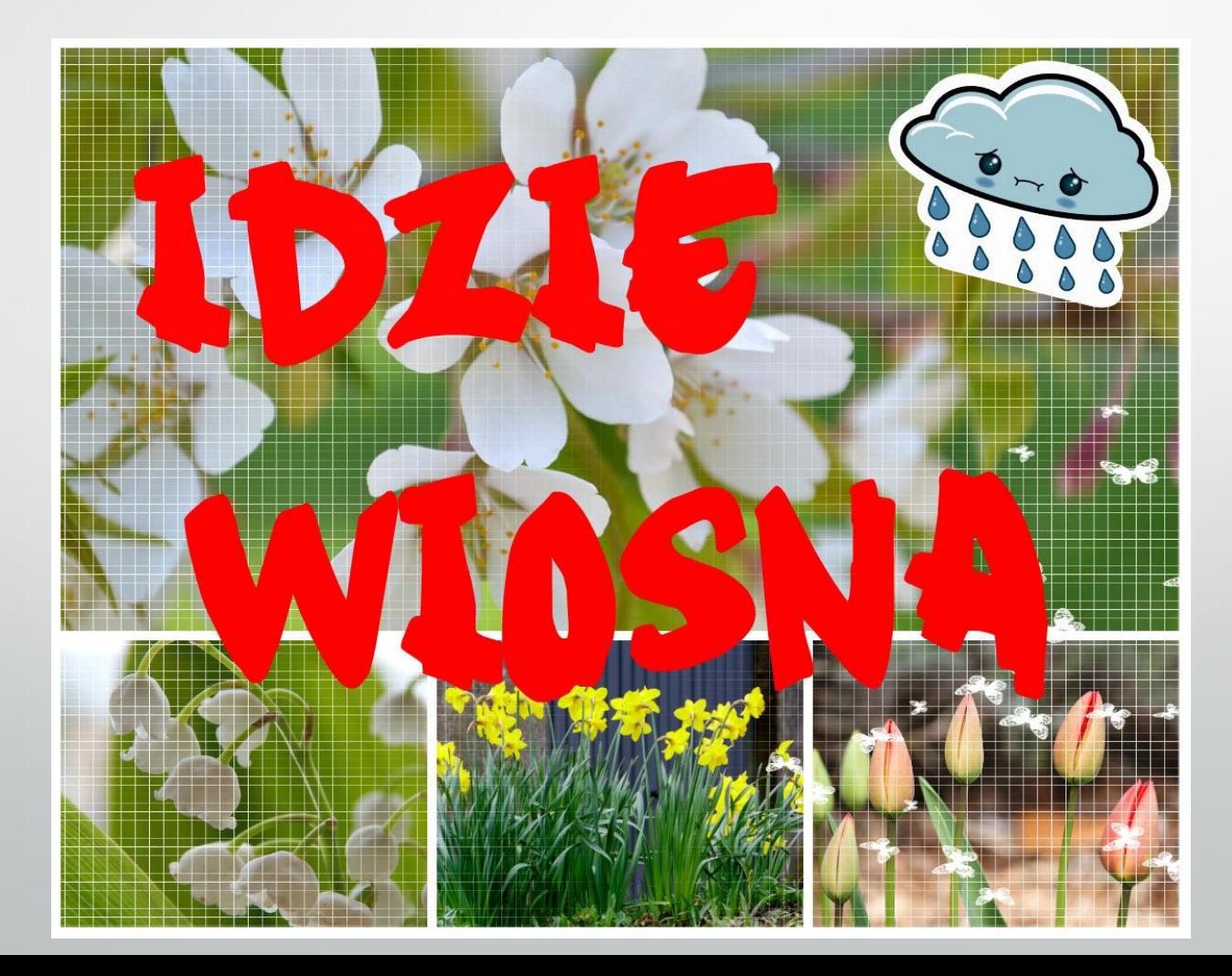

#### **Zagadka** Jak powstał ten napis – **żółto-czerwony**?

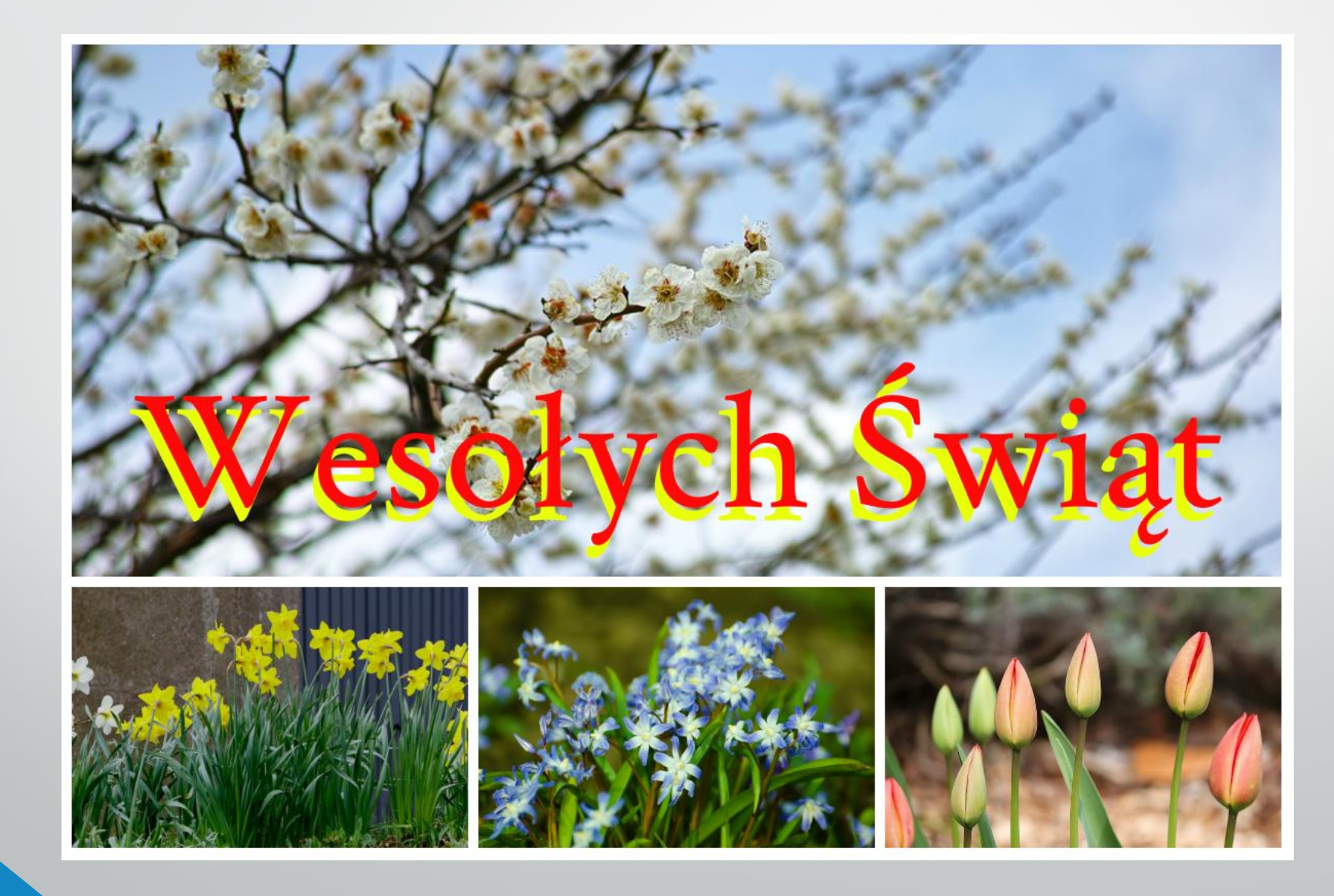